# Ny Rutine for pensumlister i Leganto og programråd fra og med høsten 2022

## **(English version below)**

Følgende rutiner er ment å forenkle arbeidet med pensumlister i Leganto. Først og fremst skal emneansvarlig kun lage pensumlisten én gang og ett sted slik at vi unngår dobbeltarbeid. Når pensumlisten er laget ferdig i Leganto før godkjenning i programrådet så tar pensumansvarlig ved ISS seg av resten.

Kompendium er nå digitale og gjøres tilgjengelig via Leganto.

## **For revisjon av emner som har gått før gjelder følgende:**

- 1. Emneansvarlig klargjør pensumlisten direkte i Leganto for godkjenning i respektive programråd (se *Hvordan revidere pensum* nedenfor).
	- Alle kompendietekster skal være tagget med "kompendium". Det er nødvendig for at kompendiene skal bli lagt inn digitalt i Leganto.
	- Emneansvarlig deler pensumlisten med pensumansvarlig (for tid Maya som sitter i resepsjonen). Det gjør man i Leganto ved å dele listen med May-Linn Vold [m.l.vold@sosgeo.uio.no](mailto:m.l.vold@sosgeo.uio.no)
- 2. Etter at pensum er godkjent i programråd vil pensumansvarlig se på listene og ta kontakt ved evt mangler eller rettelser. Hun vil også be dere levere pensumtekster til scanning til kompendium der det er aktuelt.
- 3. Maya sørger for at pensumlisten er knyttet til riktig emne, og sender listen til biblioteket slik at den blir publisert på emnesiden. Leganto sender også automatisk oversikt over bøker til Akademika.

## **Hvordan revidere pensum**

Leganto har en såkalt «rollover» funksjon som lager en ny pensumliste for emner som skal gå igjen, men dette skjer for sent i forhold til når de fleste starter å jobbe med pensumlistene før godkjenning i programrådsmøte. I stedet gjør du følgende:

1. Finn fjorårets pensumliste og lag en kopi. Det er en meny til høyre i bildet, og velg «Duplicate list»

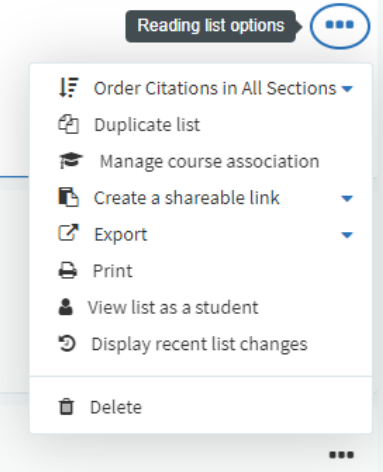

- 2. Gå inn på den kopierte listen og endre navn slik at det gjenspeiler riktig semester emnet skal gå.
- 3. Del listen med pensumansvarlig. Gå inn på «Collaborators», deretter «manage collaborators», og skriv inn navnet til pensumansvarlig i feltet så dukker hun opp. Send invitasjonen.

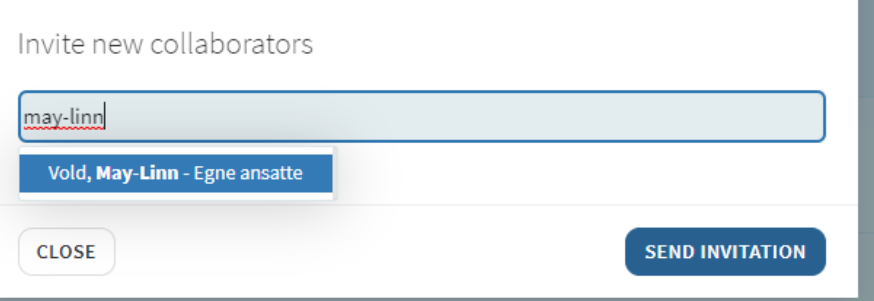

4. Nå kan du redigere listen slik du vil. Du kan slette elementer fra menyen til høyre, og du kan legge til ved å velge knappen for «add items».

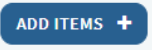

Du finner generell veiledninger for bruk av Leganto her[: https://www-int.uio.no/for](https://www-int.uio.no/for-ansatte/arbeidsstotte/sta/pensum/leganto/veiledninger/index.html)[ansatte/arbeidsstotte/sta/pensum/leganto/veiledninger/index.html](https://www-int.uio.no/for-ansatte/arbeidsstotte/sta/pensum/leganto/veiledninger/index.html) Detaljert om redigering av pensumlister her: [https://www-int.uio.no/for](https://www-int.uio.no/for-ansatte/arbeidsstotte/sta/pensum/leganto/veiledninger/veiledning-registrere-pensumliste-steg-for-steg.html)[ansatte/arbeidsstotte/sta/pensum/leganto/veiledninger/veiledning-registrere-pensumliste](https://www-int.uio.no/for-ansatte/arbeidsstotte/sta/pensum/leganto/veiledninger/veiledning-registrere-pensumliste-steg-for-steg.html)[steg-for-steg.html](https://www-int.uio.no/for-ansatte/arbeidsstotte/sta/pensum/leganto/veiledninger/veiledning-registrere-pensumliste-steg-for-steg.html)

Hvis du trenger praktisk hjelp med Leganto, ta kontakt med Torbjørn eller Jemima.

5. Eksporter filen til Word ved å velge menyen øverst til høyre. Velg Export og deretter «To Word».

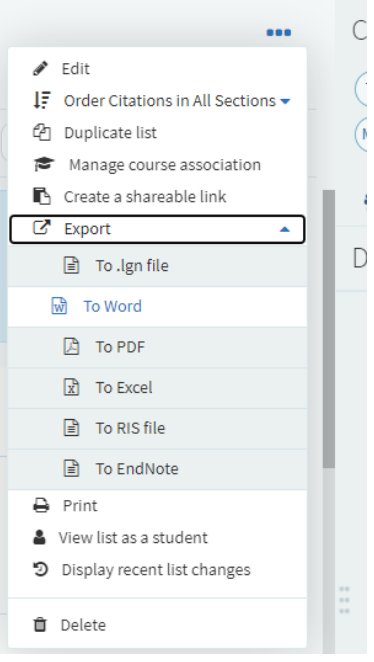

Du får nå opp et vindu der du kan velge format. For en pen og lett leselig versjon, velg en standard referansestil og klikk vekk «Permalinks». Det skal se omtrent slik ut:

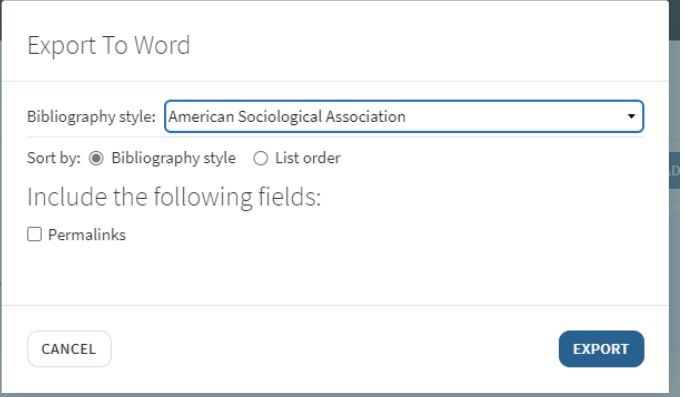

6. Send denne listen til programrådet.

Når programrådet har godkjent pensum er du ferdig med pensumlisten. Pensumansvarlig ser i referatet fra programrådet når pensumlisten er godkjent og tar det derfra.

## **Helt nye emner**

Helt nye emner kan få hjelp av pensumansvarlig til å legge inn pensum i Leganto først gang emnet går. Etterfølgende år må emneansvarlig redigere pensumlisten i Leganto som beskrevet ovenfor.

## **Generell arbeidsflyt**:

- 1. Emnenasvarlig lager pensumlisten i Leganto
- 2. Emneansvarlig deler pensumlisten i Leganto med pensumansvarlig ved ISS (may-linn vold)
- 3. Emneansvarlig eksporterer pensumlisten fra Leganto til Word og sender til programrådet
- 4. Programrådet godkjenner pensum på vanlig måte
- 5. *Hvis kompendium*: Emneansvarlig leverer tekster til scanning til kompendium til pensumansvarlig
- 6. Pensumansvarlig får beskjed fra programrådet om hvilke emner som har godkjent pensum (fra referatet eller programrådssekretær)
- 7. Pensumansvarlig sørger for emnetilknytning i Leganto
- 8. Pensumansvarlig sender pensumlisten til biblioteket for publisering
- 9. Pensumansvarlig gir beskjed til emneansvarlig som sjekker at ferdig pensumliste er korrekt

## **Et tips**

Det er en pragmatisk fordel om man kan minimere bruk av kompendier. Det finnes mange online bøker tilgjengelige via biblioteket og det går an å begrense søk til disse. Biblioteket undersøker om bøker oppgitt på pensum finnes i online-versjon, og vil evt. bytte til online-versjon hvis det finnes.

# New routine for reading lists in Leganto and program council from autumn 2023

The following is meant to simplify the routines when using Leganto. The course convenor shall only create the list once and one place, and thus avoid double work. When the syllabus is approved by the program council will the syllabus manager takes care of the rest.

Compendiums are now digitized and will be available through Leganto.

## **For revision of courses, the following apply:**

- 1. Course convenor edits the list in Leganto before sending to the program council.
	- All texts for the compendiums must be tagged with "compendium". This is necessary for making it digitally available in Leganto.
	- Course conveyor shares the list with the syllabus manager (for the time being Maya whom you can meet in the reception). You do this in Leganto by sharing it with May-Linn Vold [m.l.vold@sosgeo.uio.no](mailto:m.l.vold@sosgeo.uio.no)
- 2. When the list is accepted by the program council, the syllabus manager will look at the list and get in touch if any questions. She will ask you for texts to scan for the compendium if necessary.
- 3. The syllabus manager will see to that the list is properly registered for the course in Leganto, and send it to the library for publication on the course page. There is an automatic notification to Akademika about books needed.

## **How to revise reading lists**

Leganto has a «rollover» function that automatically copy the list from last year. That happens a bit late in the semester in terms of planning and you will probably need to create the list earlier than this. To avoid this, you can do the following:

7. Find last year's list and create a copy. There is a menu button to the right, and choose «Duplicate list»

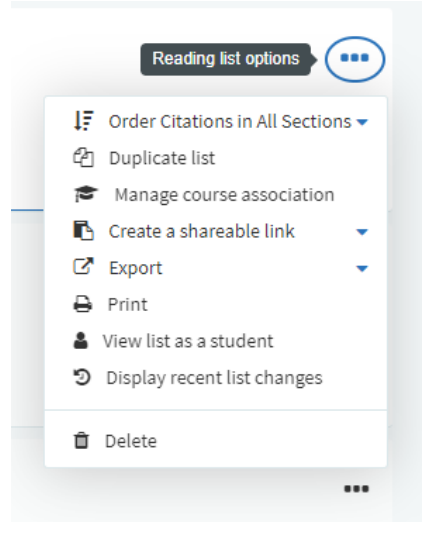

- 8. Enter the copied list, and change name so it reflects the right semester for the course.
- 9. Share the list with the syllabus manager. Go to «Collaborators», then «manage collaborators», and start writing the name and choose when it turns up. Send the invitation.

(She will not do anything with the list yet).

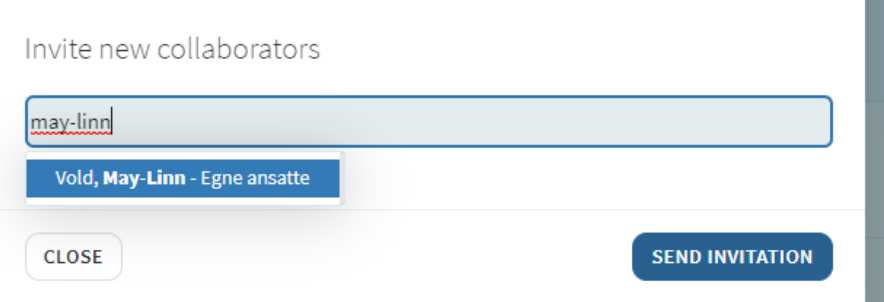

10. You can now edit the list as you like. You can remove elements from the menu to the right of the element, and you can add new elements using the button «add items».

m.

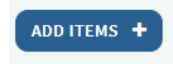

General guidance on Leganto is here: [https://www-int.uio.no/for](https://www-int.uio.no/for-ansatte/arbeidsstotte/sta/pensum/leganto/veiledninger/index.html)[ansatte/arbeidsstotte/sta/pensum/leganto/veiledninger/index.html](https://www-int.uio.no/for-ansatte/arbeidsstotte/sta/pensum/leganto/veiledninger/index.html) Specifically on editing here: [https://www-int.uio.no/for](https://www-int.uio.no/for-ansatte/arbeidsstotte/sta/pensum/leganto/veiledninger/veiledning-registrere-pensumliste-steg-for-steg.html)[ansatte/arbeidsstotte/sta/pensum/leganto/veiledninger/veiledning-registrere-pensumliste](https://www-int.uio.no/for-ansatte/arbeidsstotte/sta/pensum/leganto/veiledninger/veiledning-registrere-pensumliste-steg-for-steg.html)[steg-for-steg.html](https://www-int.uio.no/for-ansatte/arbeidsstotte/sta/pensum/leganto/veiledninger/veiledning-registrere-pensumliste-steg-for-steg.html)

If you need help, ask Torbjørn or Jemima.

11. Export the list to Word by using the menu in the upper right corner. Choose Export and then «To Word».

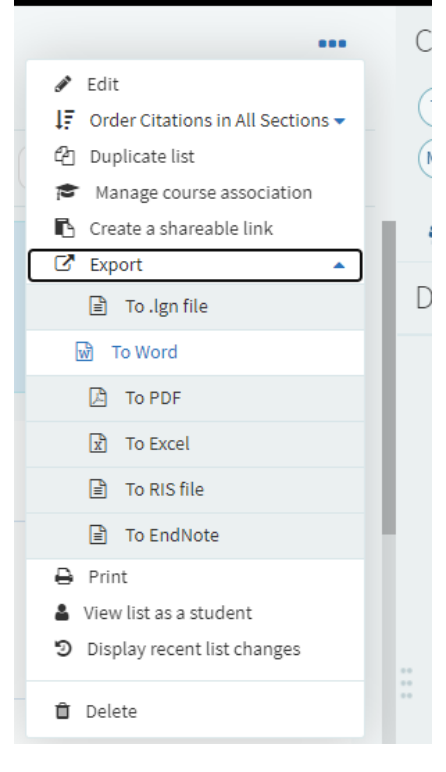

You now get a window where you can choose format. For a nice looking list, please chose a standard style and remove «Permalinks». It should look like this:

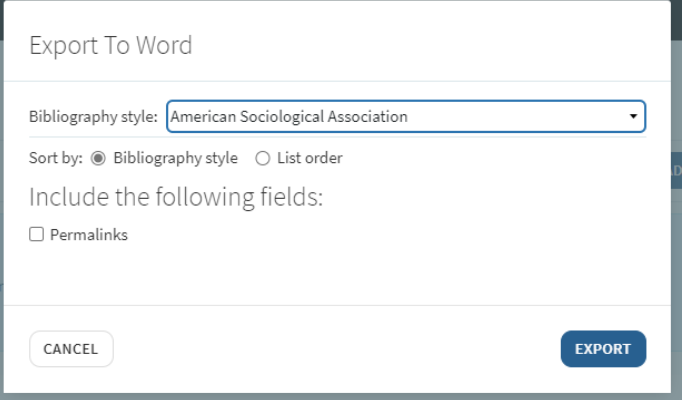

12. Send the exported list by email to the program council.

When the program council has accepted the curriculum, you're done with the list and Leganto for now. The syllabus manager will get notified by the program council and take it from there.

#### **New courses**

New courses can get help to create the list the first time. Later years, you have to edit as described above.

## **General workflow:**

- 1. The course convenor makes the reading list in Leganto.
- 2. The course convenor shares the reading list in Leganto with the syllabus manager at ISS (May-Linn vold).
- 3. The course convenor exports the reading list from Leganto to Word and sends it to the programme council.
- 4. The programme council approves the syllabus in the usual way.
- 5. If compendium: The course convenor delivers texts for scanning to compendium to syllabus manager.
- 6. The syllabus manager is notified by the programme council of which courses have approved syllabus (from the minutes or the programme council secretary).
- 7. The syllabus manager registers correct course affiliation in Leganto.
- 8. The syllabus manager sends the reading lists to the library for publication.
- 9. The syllabus manager notifies course convenors when the time comes to check that the completed reading list is correct.

## **A tip**

It is a pragmatic advantage if one can minimize the use of compendiums. There are many online books available through the library and it is possible to limit searches to these. The library is checking whether books listed on the syllabus are available in an online version, and may switch to an online version if available.